# **Manual do Usuário**

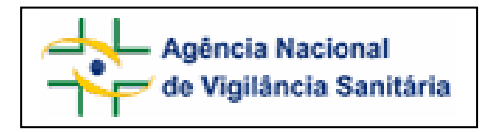

# Notivisa – Sistema Nacional de Notificações para a Vigilância Sanitária

## **Anexo 4**

**Formulário para Notificação de Evento Adverso associado ao uso de Vacina, Soro e Imunoglobulina** 

## **Sumário**

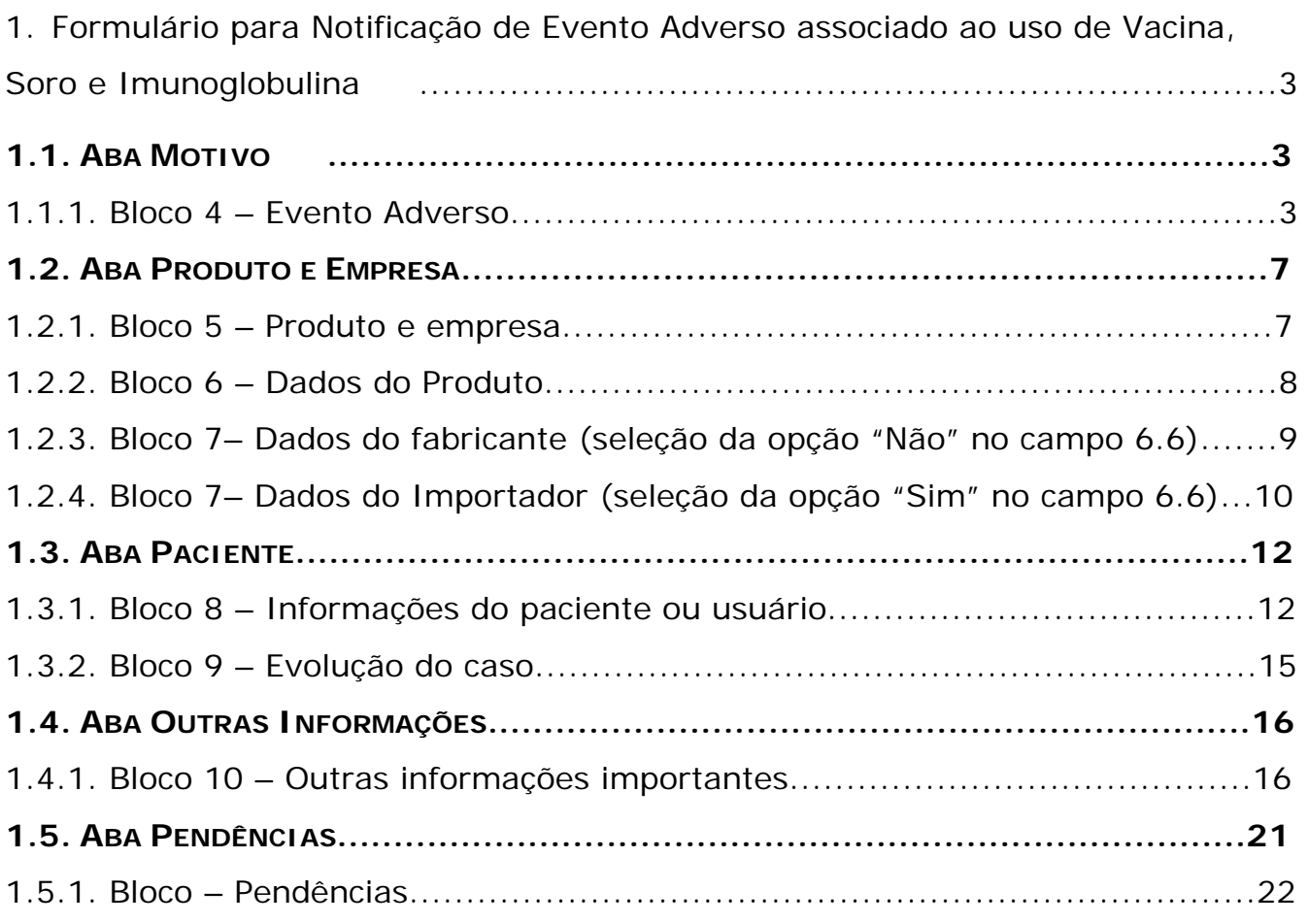

## <span id="page-2-0"></span>**1. Formulário para Notificação de Evento Adverso associado ao uso de Vacina, Soro e Imunoglobulina.**

Para Evento Adverso associado ao uso de Vacina, Soro e Imunoglobulina as seguintes abas estão à disposição:

- Motivo;
- Produto e Empresa;
- Paciente;
- Outras informações;
- Pendências.

## **1.1. Aba Motivo**

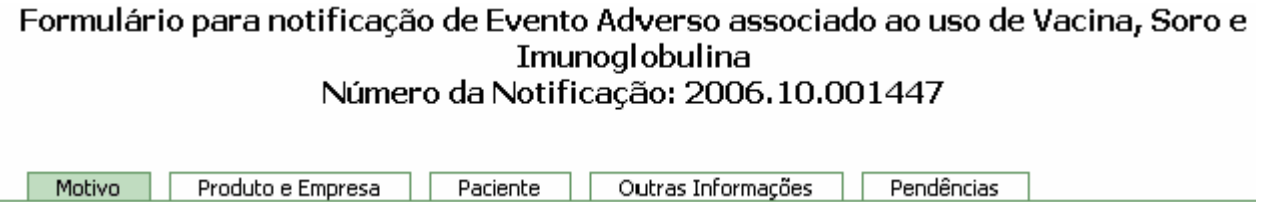

## **1.1.1. Bloco 4 – Evento Adverso**

Este Bloco contém os campos para descrição e detalhamento do Evento Adverso.

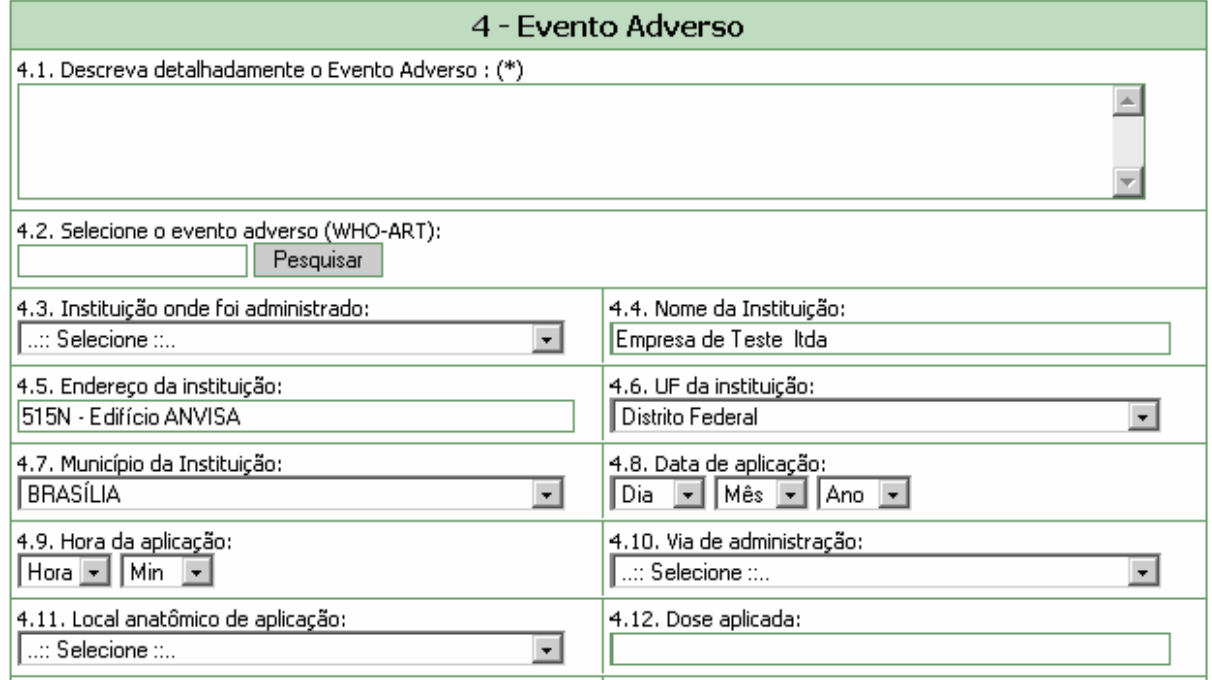

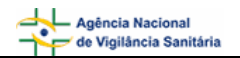

**Manual do Usuário** 

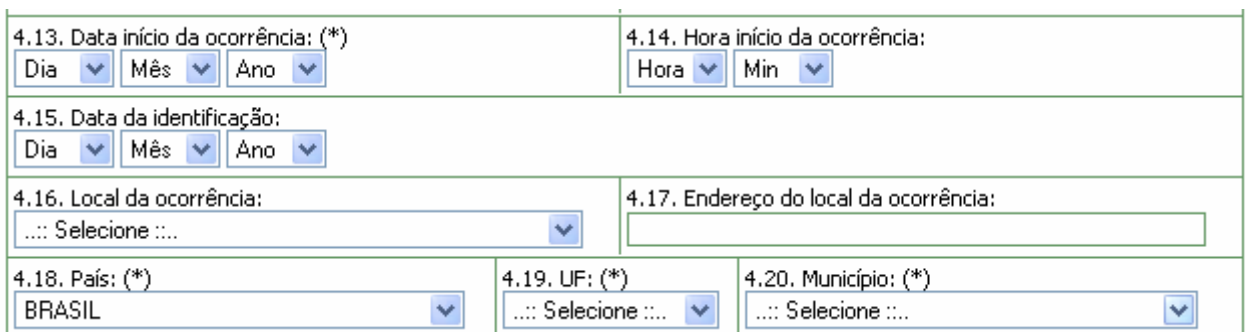

#### **Campo 4.1. Descreva detalhadamente o Evento Adverso:**

Campo de preenchimento obrigatório. Descreva detalhadamente o evento adverso incluindo o diagnóstico clínico ou, na sua ausência, os sinais e sintomas (ex: icterícia, náusea, tontura, choque anafilático). Favor incluir dados laboratoriais relevantes e observações pertinentes.

#### **Campo 4.2. Selecione o evento adverso (WHO-ART):**

Campo para pesquisa da terminologia padronizada de evento adverso no WHO-ART (World Health Organization – Adverse Reaction Terminology).

Para a realização desta pesquisa digite, pelo menos, 3 caracteres do sinal/sintoma a ser pesquisado e clique em "pesquisar".

Após aberta a tela *pop-up* com as opções, selecione a opção desejada clicando no símbolo <sup>da</sup>, localizado à esquerda da tela. Veja o exemplo:

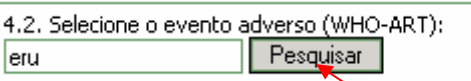

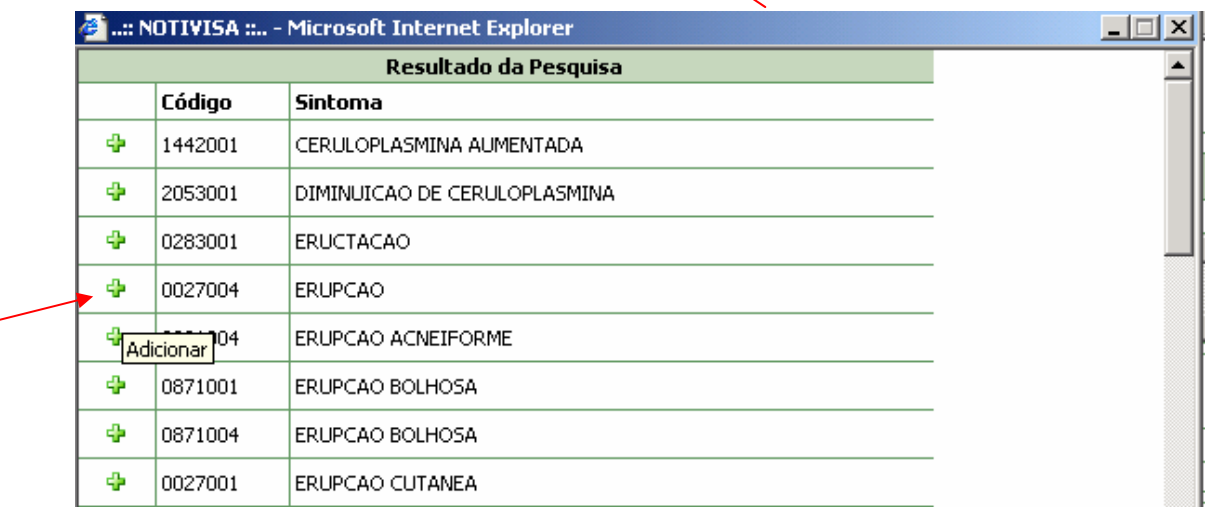

Caso queira selecionar outro sinal/sintoma, repita a operação.

#### **Campo 4.3. Instituição onde foi administrado:**

Selecione a instituição onde o produto foi administrado ao paciente, dentre as seguintes opções:

- Serviço de Saúde Público;
- Serviço de Saúde Privado;
- **Ignorada e**
- **Dutra.**

Caso selecione a opção "Outra", o seguinte campo é apresentado:

4.3.1. Citar: campo alfa-numérico para informar outro lugar onde o produto tenha sido administrado.

#### **Campo 4.4. Nome da Instituição:**

Informe o nome da instituição onde o produto foi administrado.

#### **Campo 4.5. Endereço da instituição:**

Informe o endereço da instituição onde o produto foi administrado.

#### **Campo 4.6. UF da Instituição:**

Selecione o Estado da Instituição onde o produto foi administrado.

#### **Campo 4.7. Município da Instituição:**

Selecione o município da Instituição onde o produto foi administrado.

#### **Campo 4.8. Data de aplicação:**

Selecione a data de aplicação de vacina, soro ou imunoglobulina.

#### **Campo 4.9. Hora da aplicação:**

Selecione a hora da aplicação de vacina, soro ou imunoglobulina. Essa hora deve ser a mais exata possível.

#### **Campo 4.10. Via de administração:**

Selecione a via de administração dentre as opções:

- ORAL
- INTRAVENOSA
- INTRAMUSCULAR
- DÉRMICA ( Aplicação Tópica )
- **NASAL**
- **SUBCUTANEA**
- INTRADERMICA
- TRANSDERMICA
- RETAL
- **VAGINAL**
- OCULAR
- INALATÓRIA
- **INTRATECAL**
- **OUTRA**

Caso selecione a opção "Outra", informe a via de administração no campo 4.1.

#### **Campo 4.11. Local anatômico de aplicação:**

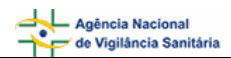

Selecione o local anatômico da aplicação, ou seja, qual o local do corpo onde foi administrada a vacina, soro ou imunoglobulina.

- Boca
- Face anterior do antebraço
- Face ântero-lateral externa do antebraço
- Face superior externa do braço
- Região do deltóide no terço proximal
- Face anterior da coxa
- Músculo vastolateral da coxa
- Dorso glúteo ou o músculo grande glúteo, no quadrante
- Veia na dobra interna do braço (fossa antecubital)
- Veia do dorso da mão
- Veia do antebraço
- Veia da perna
- Veia do pé

#### **Campo 4.12. Dose aplicada:**

Informe a dose total administrada em um dia, incluindo a unidade posológica.

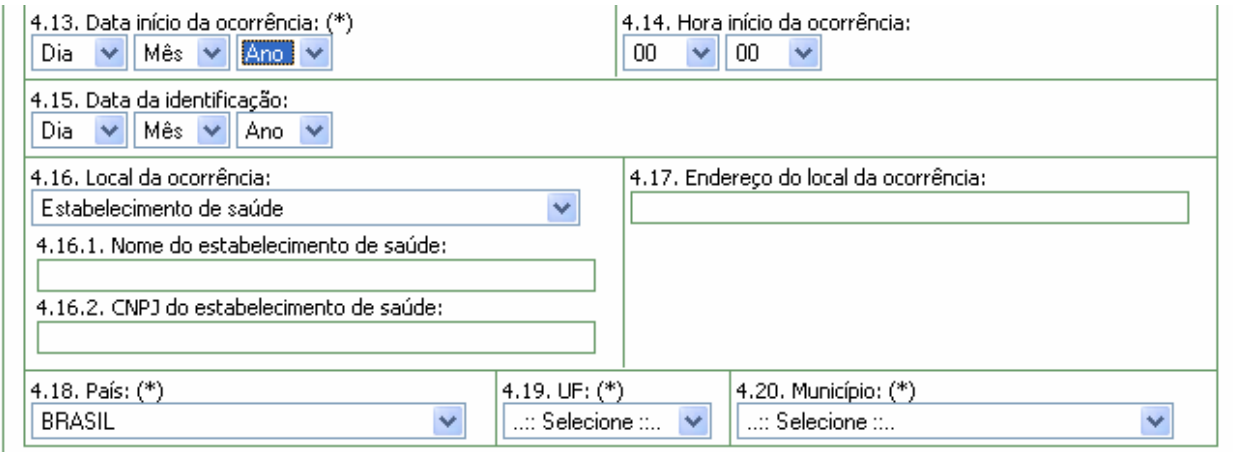

#### **Campo 4.13. Data início da ocorrência:**

Campo de preenchimento obrigatório. Selecione a data de início da ocorrência.

#### **Campo 4.14. Hora início da ocorrência:**

Selecione a hora de início da ocorrência. Essa hora deve ser a mais exata possível. Essa informação auxilia a determinação do tempo decorrido entre a aplicação e o aparecimento do evento.

#### **Campo 4.15. Data da identificação:**

Selecione a data de identificação do problema (queixa técnica).

#### **Campo 4.16. Local da ocorrência:**

Selecione o local da ocorrência do evento dentre as seguintes opções:

**Estabelecimento de Saúde;** 

<span id="page-6-0"></span>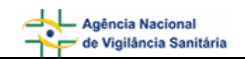

- **Residência:**
- **Dutros.**

Caso selecione a opção "Estabelecimento de Saúde" serão apresentados os seguintes campos:

- 4.16.1. Nome do estabelecimento de saúde:
- 4.16.2. CNPJ do estabelecimento de saúde:

Caso selecione a opção "Outro" será apresentado o seguinte campo:

4.16.3. Citar:

#### **Campo 4.17. Endereço do local da ocorrência:**

Campo alfa-numérico. Informe o endereço do local da ocorrência do evento.

#### **Campo 4.18. País:**

Campo de preenchimento obrigatório. Selecione o local da ocorrência. A opção "Brasil" virá préselecionada.

#### **Campo 4.19. UF:**

Selecione o estado onde foi identificado o problema. Este campo deve ser selecionado antes da seleção do campo "4.20. Município". Caso o país selecionado no campo 4.18 seja "Brasil", este campo é de preenchimento obrigatório.

#### **Campo 4.20. Município:**

Selecione o município onde foi identificado o problema. Apenas é possível selecionar este campo após a seleção do campo "4.19. UF". Caso o país selecionado no campo 4.18 seja "Brasil", este campo é de preenchimento obrigatório.

## **1.2. Aba Produto e Empresa**

Nesta Aba, estão disponíveis os seguintes Blocos: **Produto e Empresa**, **Dados do Produto** e **Dados do Fabricante ou Importador**.

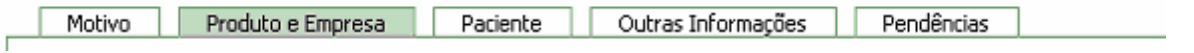

## **1.2.1. Bloco 5 – Produto e empresa**

Este Bloco contém os campos para preenchimento do Número do Registro do produto na ANVISA/MS e do CNPJ da empresa fabricante ou importadora. Para facilitar o preenchimento de dados desta aba, opcionalmente, o notificador poderá realizar a pesquisa no banco de dados da Anvisa.

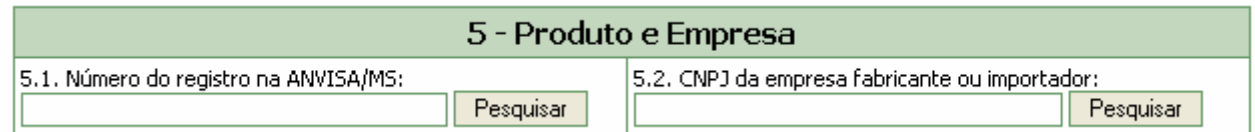

<span id="page-7-0"></span>Dependendo da pesquisa realizada, os campos do Bloco 5 *–* **Produto e Empresa**, Bloco 6 **- Dados do produto** e **Bloco 7 – Dados do Fabricante ou Importador poderão** ser preenchidos automaticamente.

Estes campos podem ser preenchidos automaticamente por pesquisa realizada em campos do Bloco 6 – **Dados do Produto**.

#### **Campo 5.1. Número do registro na ANVISA/MS:**

Campo numérico com espaço para até 13 dígitos. Informe o número do registro do produto na ANVISA/MS, impresso no rótulo/embalagem.

Após preenchimento, clique no botão "pesquisar".

Caso os dados do produto sejam encontrados no banco de dados da Anvisa, alguns campos referentes ao produto e empresa são preenchidos automaticamente. Estes dados devem ser verificados e, caso não confiram com o produto em mãos, devem ser alterados manualmente.

#### **Campo 5.2. CNPJ da empresa fabricante ou importador:**

Campo numérico com espaço para até 14 dígitos. Informe o CNPJ da empresa fabricante ou importadora impresso no rótulo/embalagem do produto.

Após preenchimento, clique no botão "pesquisar".

Caso os dados da empresa sejam encontrados no banco de dados da Anvisa, alguns campos referentes ao produto e empresa são preenchidos automaticamente. Estes dados devem ser verificados e, caso não confiram com o produto em mãos, devem ser alterados manualmente.

## **1.2.2. Bloco 6 – Dados do Produto**

Este Bloco contém os campos para o preenchimento dos dados referentes ao produto, que poderão ser preenchidos automaticamente como resultado da pesquisa realizada no Bloco 5.

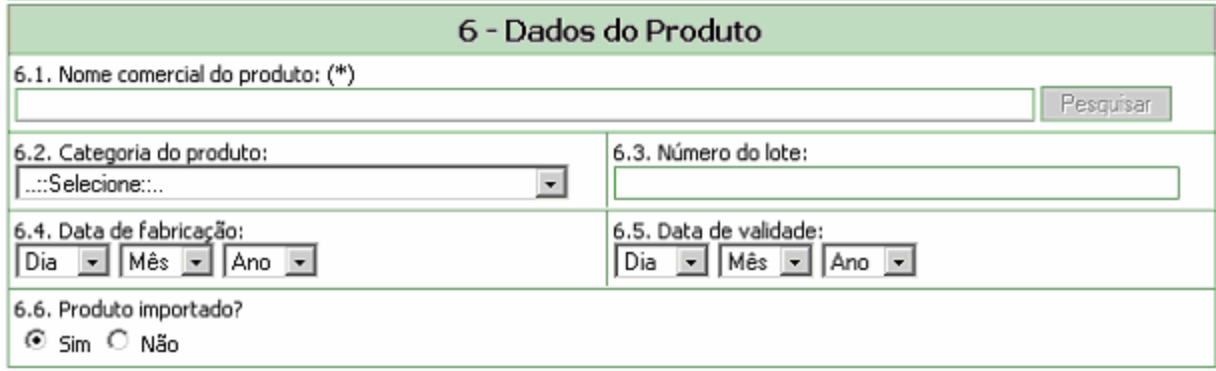

#### **Campo 6.1. Nome comercial do produto:**

Campo de preenchimento obrigatório para identificação do produto. Preencha com o nome de maior tamanho (fonte ou destaque) constante na embalagem do produto.

Para a realização da pesquisa a partir deste campo, pelo menos 3 (três) caracteres devem ser informados.

Após clicar em "Pesquisar", selecione uma das opções da lista apresentada. Caso os dados não confiram com o produto em mãos, clique no botão **e a unha cultura e produto de produto** e preencha todos os campos manualmente.

<span id="page-8-0"></span>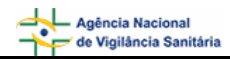

Caso tenha sido realizada pesquisa pelo CNPJ, no campo 5.2, o campo 6.1 poderá apresentar lista com produtos fabricados pela empresa em questão para seleção do produto que motivou o evento adverso.

#### **Campo 6.2. Categoria do Produto:**

Selecione a categoria do produto dentre as seguintes opções:

- Vacina
- Soro
- **Imunoglobulina**

#### **Campo 6.3. Número do lote:**

Campo alfa-numérico com espaço para até 14 dígitos. Preencha com o número do lote do produto que está disponível em seu rótulo/embalagem.

#### **Campo 6.4. Data de fabricação:**

Informe a data de fabricação do produto, que consta em seu rótulo/embalagem.

#### **Campo 6.5. Data de validade:**

Informe a data de fabricação do produto, que consta em seu rótulo/embalagem.

#### **Campo 6.6. Produto importado?**

Selecione a opção "Sim" caso o produto seja importado. Esta informação pode ser verificada no rótulo/embalagem do produto.

Selecione a opção "Não" caso o produto seja nacional Esta informação pode ser verificada no rótulo/embalagem do produto.

#### **1.2.3. Bloco 7– Dados do fabricante (seleção da opção "Não" no campo 6.6)**

Este Bloco contém os campos para preenchimento dos dados do fabricante.

Caso tenha sido realizada pesquisa nos campos anteriores, os campos deste bloco poderão ser preenchidos automaticamente.

<span id="page-9-0"></span>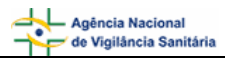

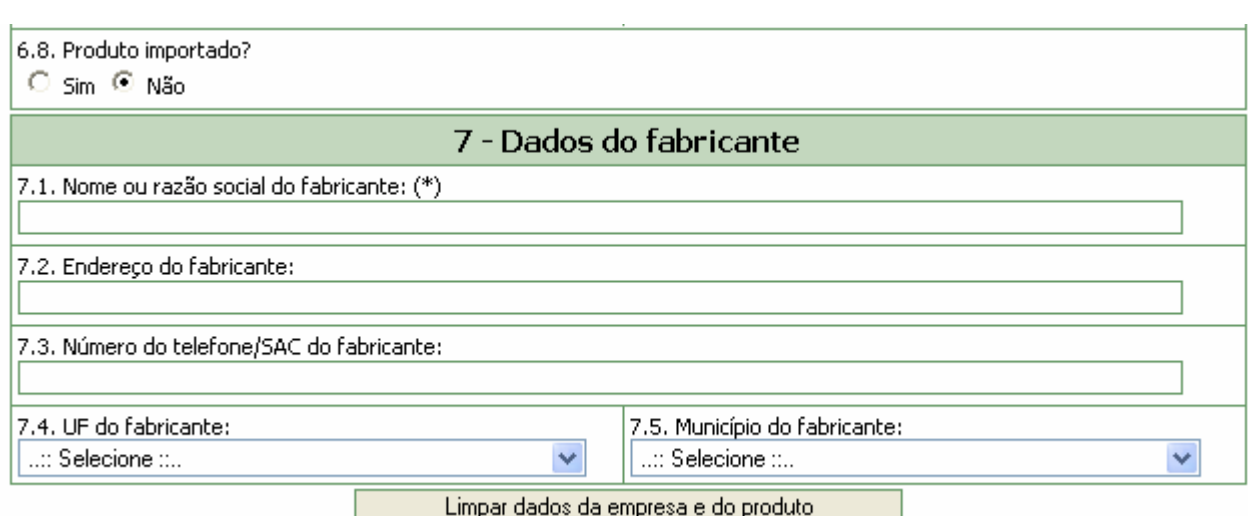

#### **Campo 7.1. Nome ou razão social do fabricante***:*

Informe o nome ou sua razão social do fabricante que consta no rótulo/embalagem do produto.

Este campo pode ser obrigatório, dependendo da seleção do tipo de queixa técnica, no campo 3.1, da aba Motivo.

#### **Campo 7.2. Endereço do fabricante***:*

Informe o endereço do fabricante que consta no rótulo/embalagem do produto.

#### **Campo 7.3. Número do telefone/SAC do fabricante***:*

Informe o número do telefone ou Serviço de Atendimento ao Cliente (SAC) do fabricante que consta no rótulo/embalagem do produto.

#### **Campo 7.4. U.F. do fabricante***:*

Selecione o estado do fabricante que consta no rótulo/embalagem do produto. Este campo deve ser selecionado antes da seleção do campo *7.5. Município do fabricante*.

#### **Campo 7.5. Município do fabricante***:*

Selecione o município do fabricante que consta no rótulo/embalagem do produto. Apenas é possível selecionar este campo após a seleção do campo *7.4. UF do fabricante*.

## **1.2.4. Bloco 7– Dados do Importador (seleção da opção "Sim" no campo 6.6)**

Este Bloco contém os campos para preenchimento dos dados do importador.

Caso tenha sido realizada pesquisa nos campos anteriores, os campos deste bloco poderão ser preenchidos automaticamente.

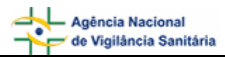

6.8. Produto importado?

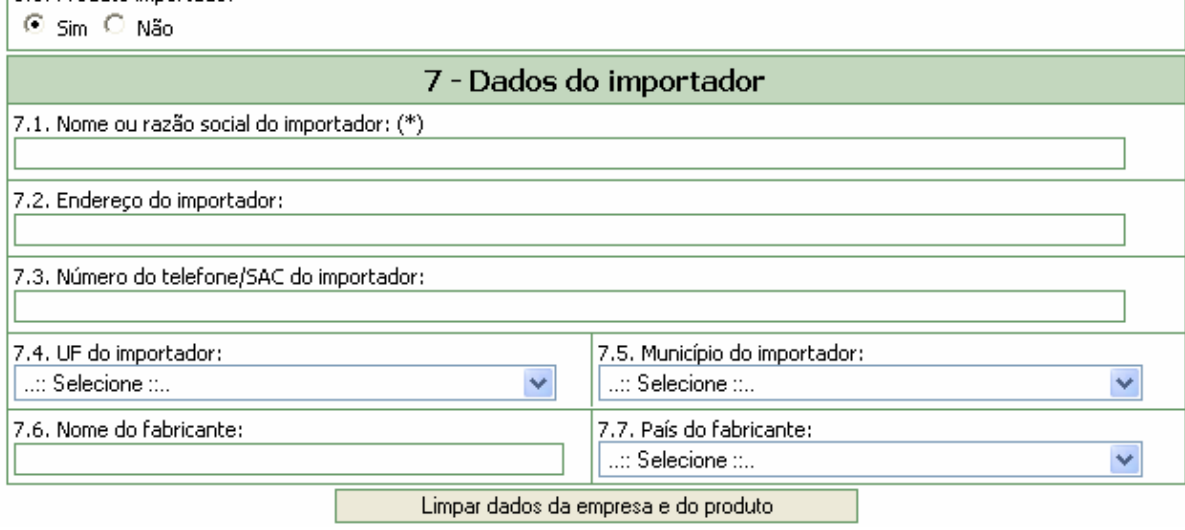

#### **Campo 7.1. Nome ou razão social do importador:**

Campo de preenchimento obrigatório. Informe o nome ou razão social do importador que consta no rótulo/embalagem do produto.

#### **Campo 7.2. Endereço do importador:**

Informe o endereço do importador que consta no rótulo/embalagem do produto.

#### **Campo 7.3. Número do telefone/SAC do importador***:*

Informe o número do telefone ou Serviço de Atendimento ao Cliente (SAC) do importador que consta no rótulo/embalagem do produto.

#### **Campo 7.4. U.F. do importador:**

Selecione o estado do importador que consta no rótulo/embalagem do produto. Este campo deve ser selecionado antes da seleção do campo *7.5. Município do importador*.

#### **Campo 7.5. Município do importador:**

Selecione o município do importador que consta no rótulo/embalagem do produto. Apenas é possível selecionar este campo após a seleção do campo *7.4. UF do importador*.

#### **Campo 7.6. Nome do fabricante:**

Informe o nome ou razão social do fabricante que consta no rótulo/embalagem do produto.

#### **Campo 7.7. País do Fabricante:**

Selecione o país do fabricante do produto que consta no rótulo/embalagem.

#### **Botão Limpar dados da empresa e do produto**

Limpar dados da empresa e do produto

Caso haja inconsistência ou incoerência no resultado da pesquisa realizada, clique nesse botão e os dados preenchidos nesta aba serão limpos para novo preenchimento.

NOTIVISA - Sistema Nacional de Notificações para a Vigilância NOTIVISA - Sistema Nacional de Notificações para a Vigilancia e para pág. 11 de 22<br>Sanitária - Módulo de Notificação

<span id="page-11-0"></span>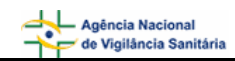

## **1.3. Aba Paciente**

Nesta aba, estão disponíveis o Bloco 8 – **Informações do paciente ou usuário** e o Bloco 9 – **Evolução do Caso**.

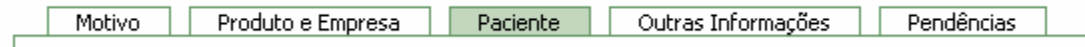

## **1.3.1. Bloco 8 – Informações do paciente ou usuário**

Este Bloco contém os campos para o preenchimento das informações do paciente ou usuário que sofreu o evento adverso.

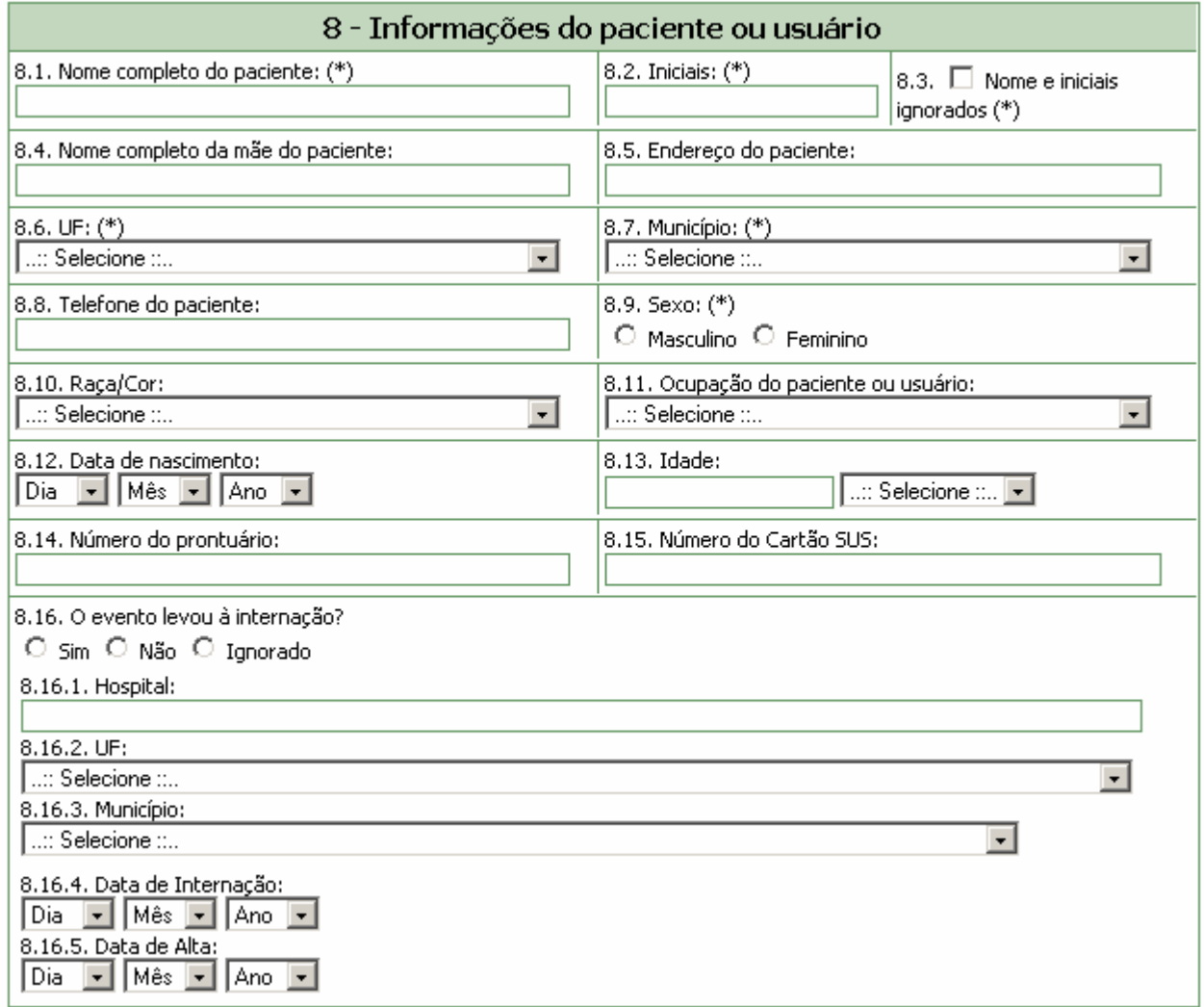

**Campo 8.1. Nome completo do paciente:** 

Informe o nome completo do paciente ou usuário. O preenchimento deste campo gera automaticamente as informações do campo *8.2. Iniciais*.

A identificação do paciente ou usuário será mantida sob sigilo e objetiva apenas controlar possíveis duplicidades de notificações e facilitar contato com o notificador.

#### **Campo 8.2. Iniciais:**

Campo preenchido automaticamente pelo sistema a partir do campo 8.1, composto das iniciais do nome completo do paciente ou usuário.

Caso o campo 8.1. não tenha sido preenchido, informe as iniciais manualmente.

#### **Campo 8.3. Nome e Iniciais ignorados:**

Selecione quando desconhecer as informações do nome do paciente ou usuário.

O preenchimento de pelo menos um dos campos citados acima (8.1., 8.2. ou 8.3.) é obrigatório.

#### **Campo 8.4. Nome completo da mãe do paciente:**

Informe o nome completo da mãe do paciente ou usuário.

A identificação da mãe do paciente ou usuário será mantida sob sigilo e objetiva apenas controlar possíveis duplicidades de notificações pela identificação de homônimos.

#### **Campo 8.5. Endereço do Paciente:**

Informe o endereço do paciente ou usuário que sofreu o evento adverso.

#### **Campo 8.6. UF:**

Campo de preenchimento obrigatório. Selecione o estado do endereço do paciente ou usuário. Esse campo deve ser selecionado antes da seleção do campo *8.7. Município.*

#### **Campo 8.7. Município**:

Campo de preenchimento obrigatório. Selecione o município do endereço do paciente ou usuário. As opções de seleção deste campo só são apresentadas após seleção da UF do endereço do paciente ou usuário (campo 8.6.).

#### **Campo 8.8. Telefone do paciente:**

Informe o telefone do paciente ou usuário que sofreu o evento adverso.

#### **Campo 8.9. Sexo:**

Campo de preenchimento obrigatório. Selecione o sexo do paciente ou usuário que sofreu o evento adverso.

#### **Campo 8.10. Raça/Cor:**

Selecione uma das opções para caracterizar a raça/cor do paciente ou usuário que sofreu o evento adverso:

- Branca
- Preta

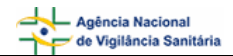

- Amarela
- Parda
- Indígena
- **Ignorada**

#### **Campo 8.11. Ocupação do paciente ou usuário:**

Selecione a ocupação do paciente ou usuário que sofreu o evento adverso.

#### **Campo 8.12. Data de Nascimento:**

Selecione a data de nascimento do paciente ou usuário que sofreu o evento adverso.

#### **Campo 8.13. Idade:**

Informe a idade do paciente ou usuário no momento da ocorrência do evento. Este campo é preenchido automaticamente pelo sistema quando a data de nascimento (campo 8.12) e a data de início da ocorrência (campo 4.13.) forem informadas.

#### **Campo 8.14. Número do prontuário:**

Informe o número do prontuário do paciente, caso exista.

#### **Campo 8.15. Número do Cartão SUS:**

Informe o número do cartão SUS do paciente, caso exista.

#### **Campo 8.16. O evento levou à internação?**

Selecione "Sim" caso o evento tenha levado à internação. Nesse caso, os seguintes campos são apresentados:

#### **Campo 8.16.1. Hospital:**

Informe o nome do hospital onde o paciente foi internado.

#### **Campo 8.16.2. UF:**

Selecione o estado onde se localiza o hospital em que o paciente foi internado. Esse campo deve ser selecionado antes da seleção do campo *8.16.3. Município*.

#### **Campo 8.16.3. Município:**

Selecione o município onde se localiza o hospital em que o paciente foi internado. Esse campo deve ser selecionado após a seleção do campo *8.16.2. UF*.

#### **Campo 8.16.4. Data de Internação:**

Selecione a data da internação.

#### **Campo 8.16.5. Data de Alta:**

Selecione a data de alta.

Selecione "Não" caso o evento não tenha levado à internação do paciente.

<span id="page-14-0"></span>Selecione "Ignorado" caso não tenha conhecimento da ocorrência de internação em decorrência do evento.

## **1.3.2. Bloco 9 – Evolução do caso**

Este bloco contém as informações sobre a evolução do caso. Essas informações serão utilizadas como subsídio para classificação de gravidade.

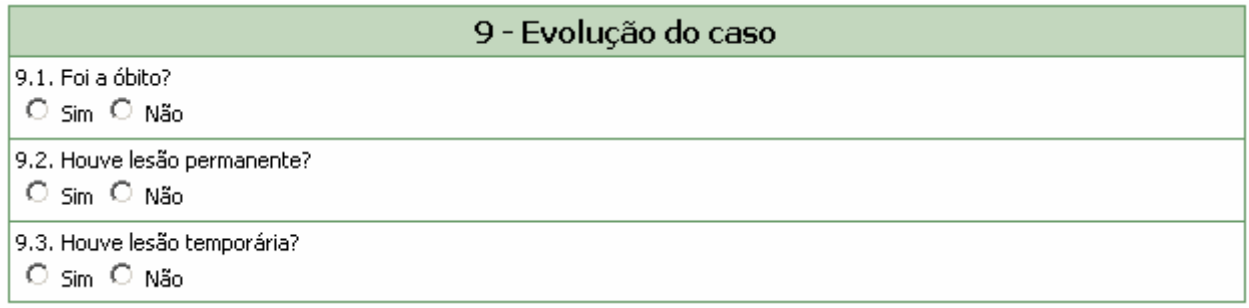

#### **Campo 9.1. Foi a óbito?**

Selecione "Sim" se o paciente evoluiu para óbito. Neste caso, a mensagem "Copiar tal qual consta na Declaração de Óbito" e os seguintes campos são apresentados:

#### **Campo 9.1.1. Data:**

Selecione a data em que ocorreu o óbito.

#### **Campo 9.1.2. Causa da morte - Campo 49 da declaração de óbito:**

Informe a causa do óbito. Este campo possibilita a inclusão de até quatro causas do óbito (itens a, b, c, d).

Selecione "Não" caso não tenha ocorrido o óbito do paciente.

#### **Campo 9.2. Houve lesão permanente?**

Selecione "Sim" caso tenha ocorrido lesão permanente decorrente do evento. Neste caso, o seguinte campo é apresentado:

#### **Campo 9.2.1 Descrever:**

Descreva a lesão permanente.

Esse item deve ser selecionado quando ocorreu uma falha permanente na habilidade de conduzir fisicamente ou mentalmente as atividades diárias. Por exemplo, surdez associada ao uso de antibiótico aminoglicosídeo.

Selecione "Não" caso não tenha ocorrido lesão permanente decorrente do evento.

#### **Campo 9.3. Houve lesão temporária?**

Selecione "Sim" caso tenha ocorrido lesão temporária decorrente do evento. Neste caso, o seguinte campo é apresentado:

#### **Campo 9.3.1 Descrever:**

Campo alfa-numérico. Informe a descrição da lesão temporária.

<span id="page-15-0"></span>Esse item deve ser selecionado quando ocorreu uma falha temporária na habilidade de conduzir fisicamente ou mentalmente as atividades diárias. Por exemplo, um ataque isquêmico cerebral transitório que ocorre após o uso de contraceptivo oral (com recuperação total em 24 horas).

Selecione "Não" caso não tenha ocorrido lesão temporária decorrente do evento.

## **1.4. Aba Outras Informações**

Nesta aba, esta disponível o Bloco 10 – **Outras informações importantes**.

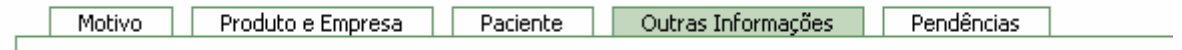

## **1.4.1. Bloco 10 – Outras informações importantes**

Este Bloco contém os campos para o preenchimento de informações adicionais referentes ao produto que motivou a notificação.

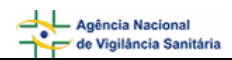

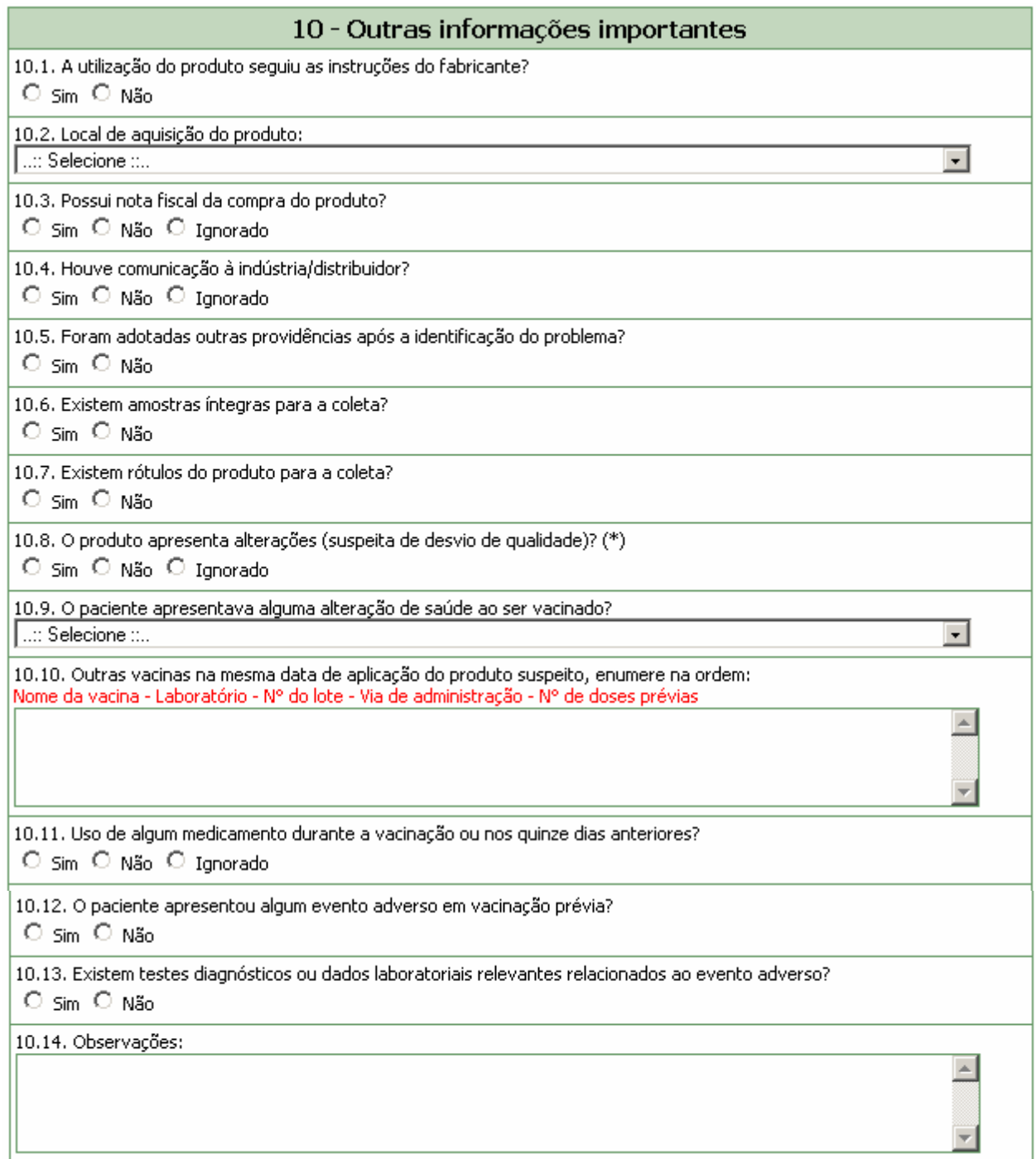

#### **Campo 10.1. A utilização do produto seguiu as instruções do fabricante?**

Selecione a opção "Sim" caso o produto tenha sido utilizado conforme informações constantes na bula, rótulo ou embalagem.

Selecione a opção "Não" caso o produto não tenha sido utilizado conforme informações constantes na bula, rótulo ou embalagem. Esta opção também deve ser selecionada quando foi utilizado um procedimento rotineiro e bem conhecido não descrito pelo fabricante.

#### **Campo 10.2. Local de aquisição do produto:**

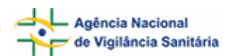

Selecione o local de aquisição do produto de acordo com as opções disponíveis.

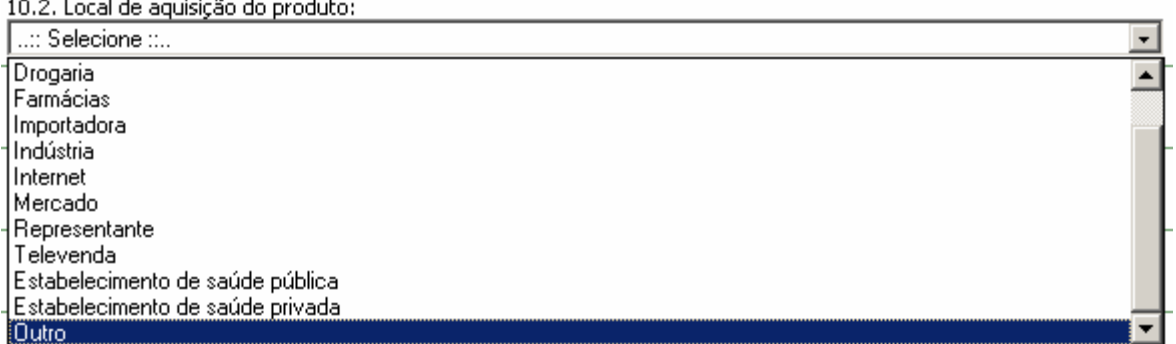

Caso o local de aquisição não esteja disponível na lista, selecione a opção "Outro". Nesta situação, o campo *10.2.1 Citar* é apresentado para descrição.

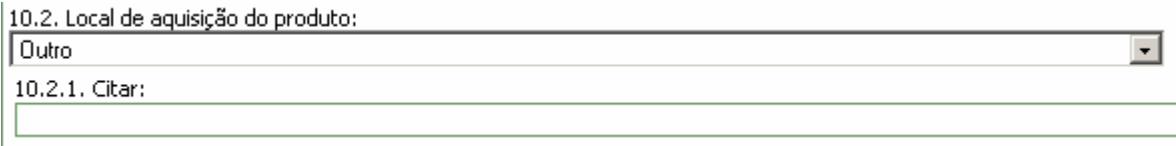

#### **Campo 10.3. Possui nota fiscal da compra do produto?**

Selecione a opção "Sim" caso possua a nota fiscal da compra do produto disponível para apresentação ao órgão do SNVS responsável, se necessário. Neste caso, será apresentada a mensagem "Mantenha-a em seu poder" em vermelho.

10.3. Possui nota fiscal da compra do produto? ⊙ Sim O Não O Ignorado Mantenha-a em seu poder.

ĥ

Selecione a opção "Não" caso não possua a nota fiscal da compra do produto.

Selecione a opção "Ignorado" caso não tenha conhecimento da disponibilidade da nota fiscal da compra do produto.

#### **Campo 10.4. Houve comunicação à indústria/distribuidor?**

Selecione a opção "Sim" caso o evento adverso também tenha sido comunicado à indústria/distribuidor. Neste caso, são apresentadas as opções mostradas abaixo para seleção da forma de comunicação. Após seleção é apresentada a mensagem "Caso possua comprovante, mantenha-o em seu poder e somente entregue à Vigilância Sanitária quando solicitado."

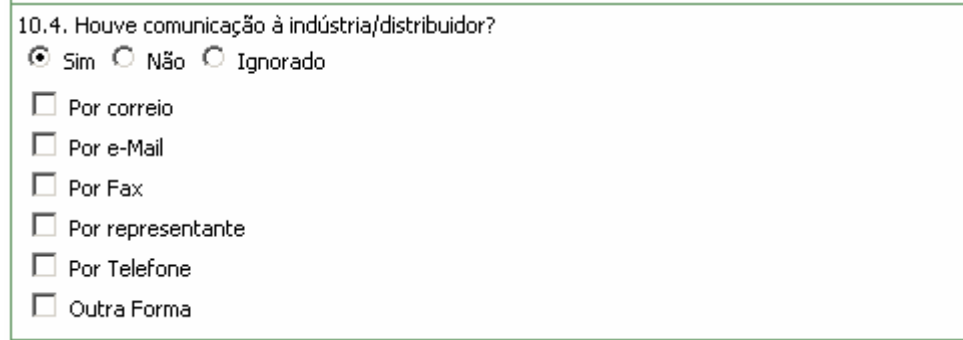

Caso a forma de comunicação não esteja disponível na lista, selecione a opção "Outra forma". Nesta situação, o campo *10.4.1. Citar* é apresentado para descrição.

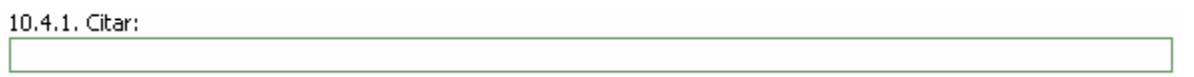

Selecione a opção "Não" caso o evento adverso não tenha sido comunicado à indústria/distribuidor.

Selecione a opção "Ignorado" caso não tenha conhecimento da comunicação do evento adverso à indústria/distribuidor.

#### **Campo 10.5. Foram adotadas outras providências após a identificação do problema?**

Selecione a opção "Sim" caso tenham sido adotadas outras providências, além das descritas neste formulário de notificação, como por exemplo, suspensão de uso e separação do lote. Nesta situação, o campo *10.5.1. Citar* é apresentado para descrição.

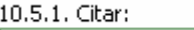

Selecione a opção "Não" caso não tenham sido adotadas outras providências, além das descritas neste formulário de notificação.

#### **Campo 10.6. Existem amostras íntegras para a coleta?**

Selecione a opção "Sim" caso possua amostras íntegras do produto disponível para coleta pelo órgão do SNVS responsável, se necessário. Neste caso, o campo *10.6.1. Quantas?* e a mensagem "Mantenha-as em seu poder e somente as entregue à Vigilância Sanitária quando solicitado" são apresentados.

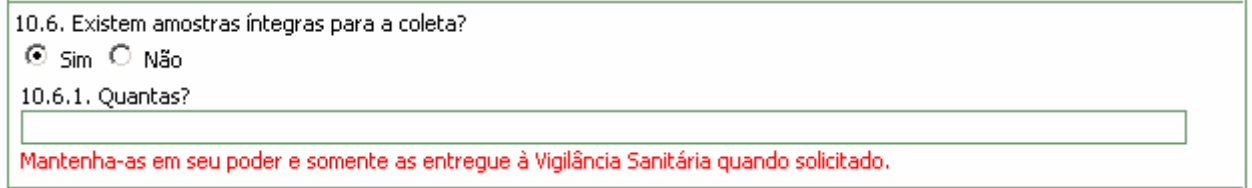

Selecione a opção "Não" caso não possua amostras íntegras do produto disponíveis para coleta

#### **Campo 10.7. Existem rótulos do produto para a coleta?**

Selecione a opção "Sim" caso possua rótulos do produto disponíveis para coleta pelo órgão do SNVS responsável, se necessário. Neste caso, a mensagem "Mantenha-os em seu poder e somente os entregue à Vigilância Sanitária quando solicitado" é apresentada.

Selecione a opção "Não" caso não possua rótulos do produto disponíveis para coleta.

#### **Campo 10.8. O produto apresenta alterações (suspeita de desvio de qualidade)?**

Campo de preenchimento obrigatório.

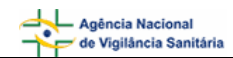

Selecione a opção "Sim" caso observe alterações no produto ou suspeite de algum desvio da qualidade. Neste caso são apresentadas as opções mostradas abaixo para seleção.

- Alterações Visíveis
- Alterações no rótulo, embalagem ou bula
- Alterações de registro
- **-** Outra

Caso a(s) alteração(ões) observada(s) não esteja(m) disponível(is) na lista, selecione a opção "Outra". Nesta situação, o campo *10.8.1. Citar* é apresentado para descrição.

10.8.1. Citar:

Selecione a opção "Não" caso não observe alterações no produto ou não suspeite de desvio da qualidade.

Selecione a opção "Ignorado" caso não tenha conhecimento de alteração ou suspeita de desvio da qualidade do produto.

#### **Campo 10.9. O paciente apresentava alguma alteração de saúde ao ser vacinado?**

Selecione a alteração de saúde, dentre as opções, caso exista:

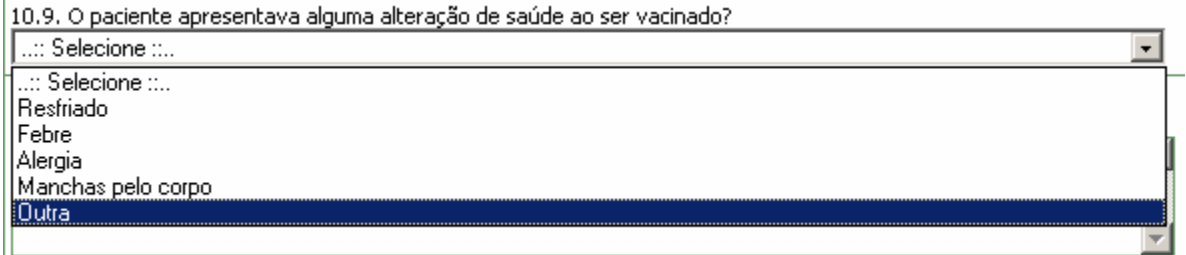

Caso a alteração de saúde não esteja disponível na lista, selecione a opção "Outra". Nesta situação, o campo *10.9.1. Citar* é apresentado para descrição.

10.9.1. Citar:

#### **Campo 10.10. Outras vacinas na mesma data de aplicação do produto suspeito, enumere na ordem:**

Caso o paciente tenha usado outra vacina, soro ou imunoglobulina na mesma data, além do produto que motivou a notificação, informe neste campo: nome da vacina, soro ou imunoglobulina, nome do laboratório fabricante/distribuidor, n° do lote, via de administração e n° de doses prévias.

#### **Campo 10.11. Uso de algum medicamento durante a vacinação ou nos quinze dias anteriores?**

Selecione a opção "Sim" caso algum medicamento tenha sido utilizado durante a vacinação ou nos quinze dias anteriores. Nesta situação, o campo *10.11.1. Citar* é apresentado para descrição.

10.11.1. Citar:

<span id="page-20-0"></span>Selecione a opção "Não" caso nenhum medicamento tenha sido utilizado durante a vacinação ou nos quinze dias anteriores.

Selecione a opção "Ignorado" caso não tenha conhecimento do uso de algum medicamento durante a vacinação ou nos quinze dias anteriores.

#### **Campo 10.12. O paciente apresentou algum evento adverso em vacinação prévia?**

Selecione a opção "Sim" caso o paciente já tenha apresentado algum evento adverso em vacinação prévia. Nesse caso o campo *10.12.1. Citar* é apresentado para descrição.

10.12. O paciente apresentou algum evento adverso em vacinação prévia?  $\odot$  Sim  $\odot$  Não 10.12.1. Citar a vacina e o evento adverso:

Selecione a opção "Não" caso o paciente não tenha apresentado nenhum evento adverso em vacinação prévia.

#### **Campo 10.13. Existem testes diagnósticos ou dados laboratoriais relevantes relacionados ao evento adverso?**

Selecione a opção "Sim" caso existam testes diagnósticos ou dados laboratoriais relevantes relacionados a este evento adverso. Nesse caso o campo *10.13.1. Citar* é apresentado.

10.13. Existem testes diagnósticos ou dados laboratoriais relevantes relacionados ao evento adverso?

 $\odot$  Sim  $\odot$  Não

10.13.1. Citar

Selecione a opção "Não" caso não existam testes diagnósticos ou dados laboratoriais relevantes relacionados a este evento adverso.

#### **Campo 10.14 Observações:**

Caso considere relevante alguma informação ainda não relatada, informe neste campo.

## **1.5. Aba Pendências**

A qualquer momento as pendências poderão ser verificadas selecionando esta aba.

Nesta Aba, são apontadas as pendências quanto à violação de regras e obrigatoriedades verificadas no preenchimento do formulário de notificação. Está disponível o Bloco **Pendências**.

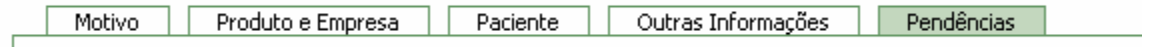

<span id="page-21-0"></span>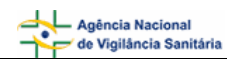

## **1.5.1. Bloco – Pendências**

Este Bloco apresenta os campos que necessitam de verificação para o notificador providenciar a correção ou preenchimento antes do envio.

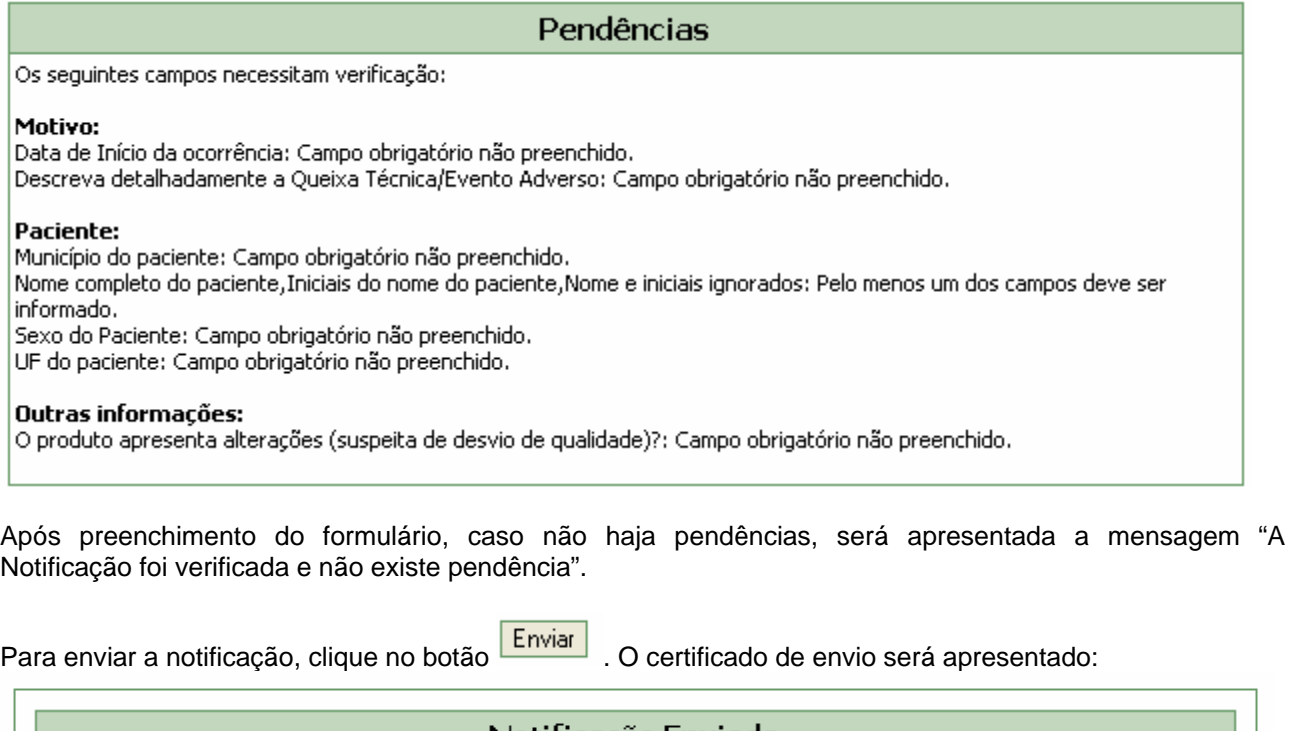

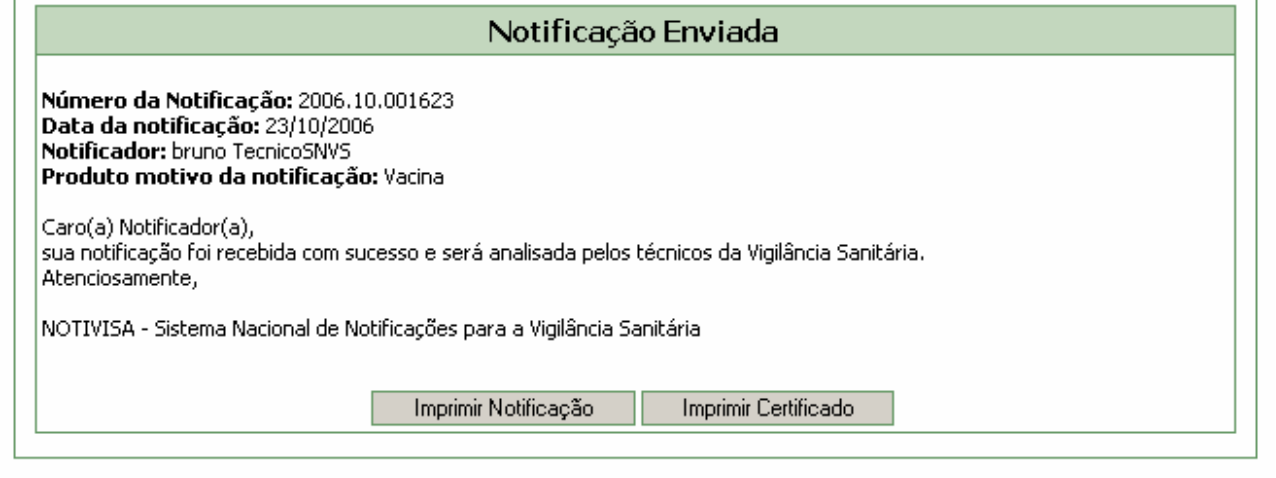

Para imprimir o formulário preenchido, clique em **etaber inprimir Notificação** e para imprimir o certificado, clique em Imprimir Certificado